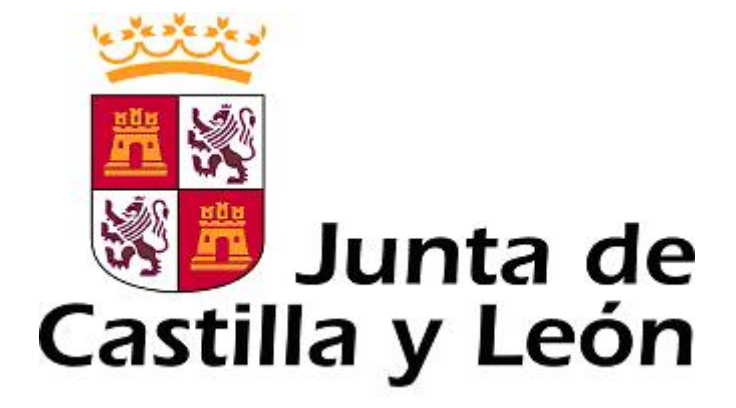

# **MANUAL DE USUARIO**

# **REGISTRO POBLACIONAL DE TUMORES INFANTILES DE CASTILLA Y LEÓN (TUIN)**

**Perfil: Registrador** 

**V1.1** 

**Consejería de Sanidad Área de Desarrollo y Mantenimiento Octubre 2010** 

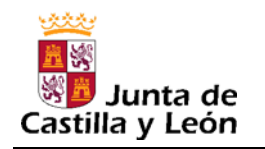

# Índice

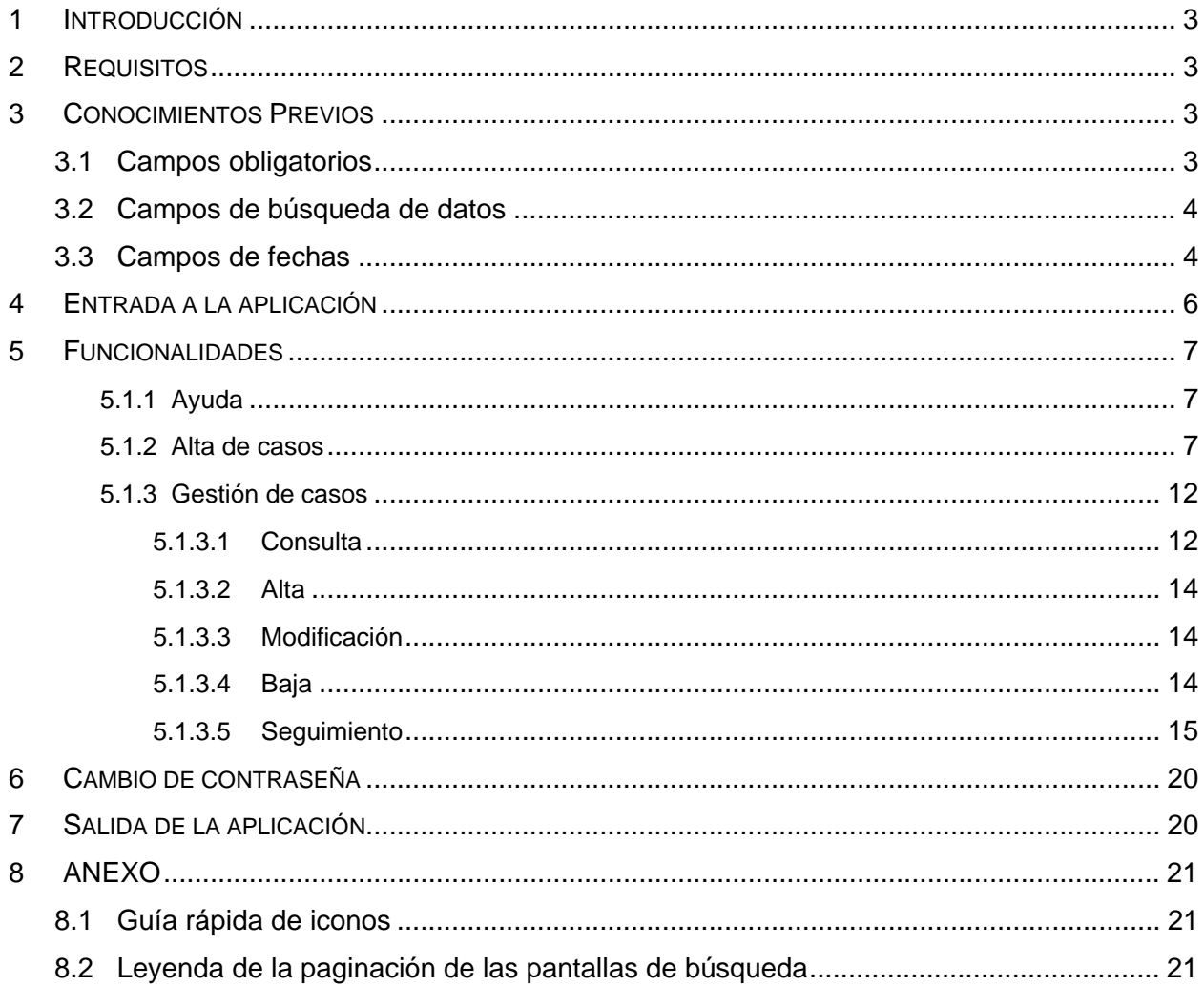

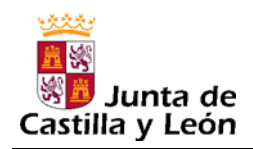

### **1 INTRODUCCIÓN**

La herramienta **TUIN** es una aplicación Web que permite gestionar el *Registro Poblacional de Tumores Infantiles de Castilla y León*. De esta forma, se podrá introducir la información correspondiente a un nuevo caso, consultar y modificar la información de los casos registrados y grabar los resultados de los seguimientos de los casos previamente introducidos.

La aplicación contempla tres perfiles con diferentes funcionalidades cada uno, para dar respuesta a las necesidades de los distintos usuarios potenciales: profesionales de las Unidades Periféricas del Registro (perfil *Registrador*), profesionales de la Unidad Central del Registro (perfil *Supervisor*) y perfil *Administrador* para los profesionales de la Consejería de Sanidad encargados de la puesta a punto y mantenimiento de la aplicación*.*

### **2 REQUISITOS**

Para poder acceder a la aplicación es necesario tener instalado en el ordenador un **Navegador Web**. En la elaboración de este manual se ha utilizado el navegador *Internet Explorer*.

### **3 CONOCIMIENTOS PREVIOS**

En este apartado se explica cómo manejar ciertos campos que aparecerán en los formularios de la aplicación.

### **3.1 Campos obligatorios**

Los campos obligatorios son los que aparecen en **color violeta** señalizados con **\***.

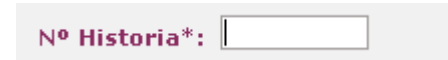

Para continuar con un proceso, ya sea de consulta, alta o modificación, es **imprescindible**  cumplimentar estos campos. Si no es así, aparecerá un mensaje de alerta recordando el campo que falta de rellenar.

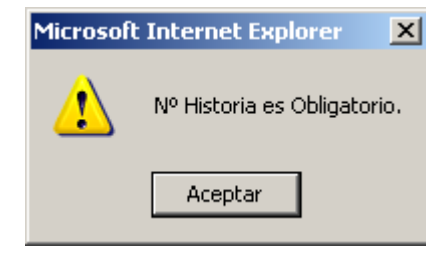

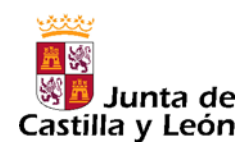

### **3.2 Campos de búsqueda de datos**

En los formularios de la aplicación existen unos campos que no se pueden rellenar escribiendo directamente en ellos, ya que, sólo pueden tomar determinados valores que han sido establecidos previamente. Estos campos tienen el siguiente aspecto:

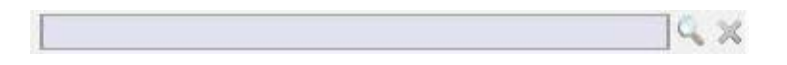

Para rellenar correctamente estas casillas, hay que pulsar con el ratón en el icono situado a su derecha.

A continuación, se abrirá una ventana emergente con un listado de posibles valores. Una vez encontrado el dato deseado hay que pulsar con el ratón sobre él, entonces, se cerrará la ventana emergente y la casilla se rellenará automáticamente con ese dato.

En caso de equivocación, el icono sinve para borrar los datos del campo.

### **3.3 Campos de fechas**

Los campos de fechas aparecen en la mayoría de las pantallas de la aplicación y deben ser cumplimentados correctamente.

El formato requerido, que aparece indicado al lado de cada campo fecha, es *dd/mm/aaaa*, donde:

- *dd -->* día del mes (con dos dígitos)
- mm --> mes del año (con dos dígitos)
- *aaaa -->* año (con cuatro dígitos).

Ejemplo:

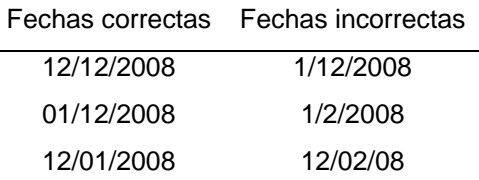

Para facilitar la escritura de las fechas se ha incluido una utilidad especial:

Al pulsar sobre el icono **al aparece una ventana emergente con un calendario señalando la** fecha actual:

Tн

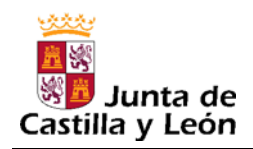

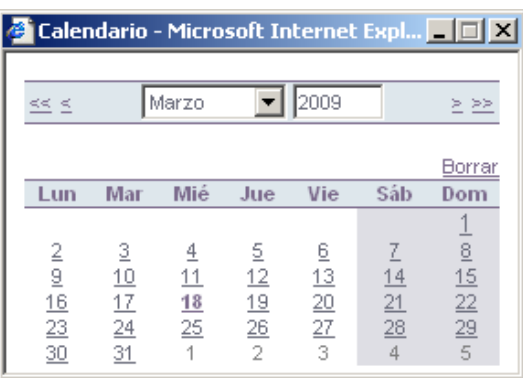

Para seleccionar una fecha en este calendario:

- 1º) Escribir el año, con cuatro dígitos, en el campo que aparece en la parte superior derecha y pulsar la tecla "*Intro*".
- 2º) Seleccionar el mes en la lista desplegable.
- 3º) Pulsar con el ratón en el día del mes.
- 4º) A continuación, se cerrará la ventana emergente y aparecerá la fecha seleccionada en el campo que queríamos rellenar.

Otra forma de moverse a través de los años y meses es pinchando en las flechas situadas a los lados del nombre del mes y el año.

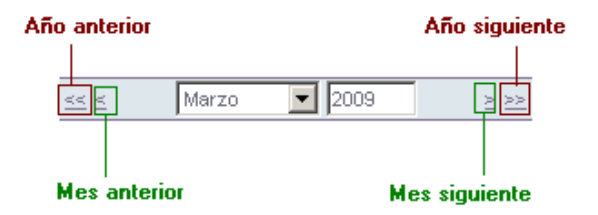

Pinchando en la palabra *Borrar* se borra el dato del campo fecha.

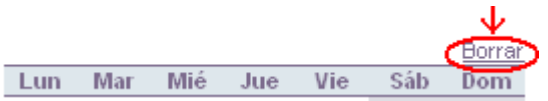

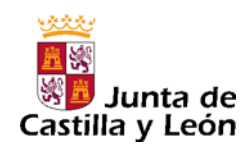

### **4 ENTRADA A LA APLICACIÓN**

En la pantalla de entrada a la aplicación, es necesario introducir el nombre de usuario y la contraseña, respetando mayúsculas y minúsculas. A continuación se pincha con el ratón el recuadro *Comenzar sesión.*

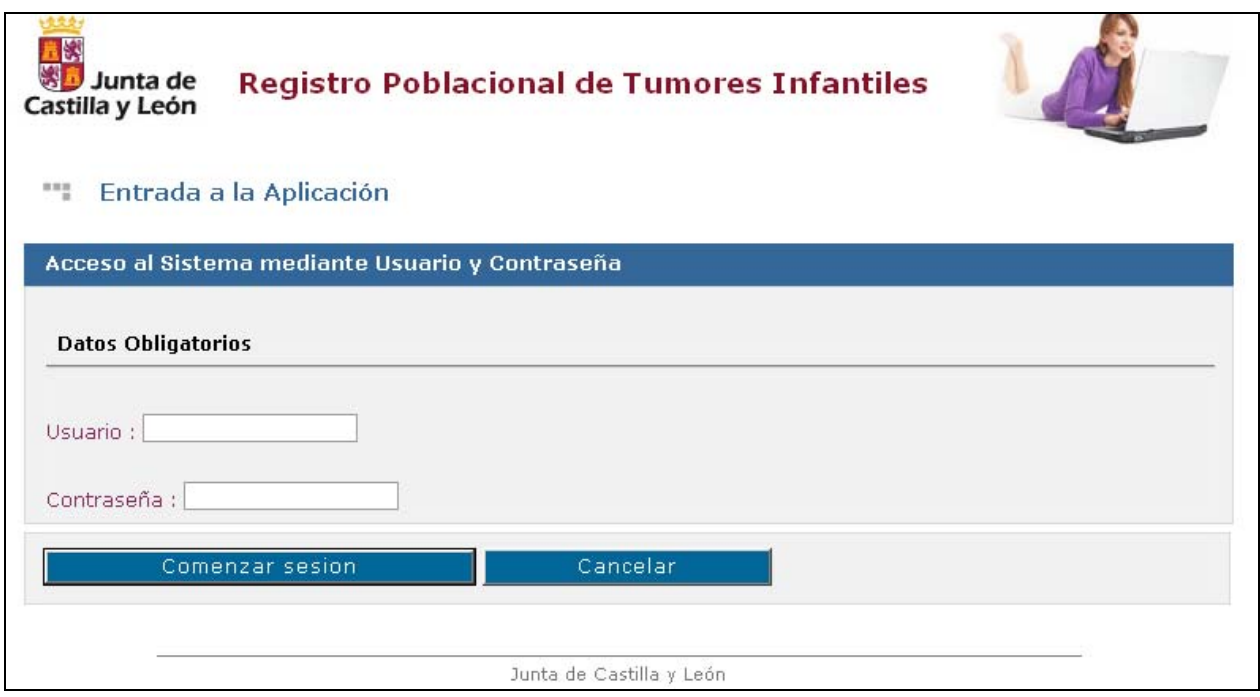

Una vez autentificado correctamente el usuario con su contraseña, aparecerá la pantalla de bienvenida a la aplicación.

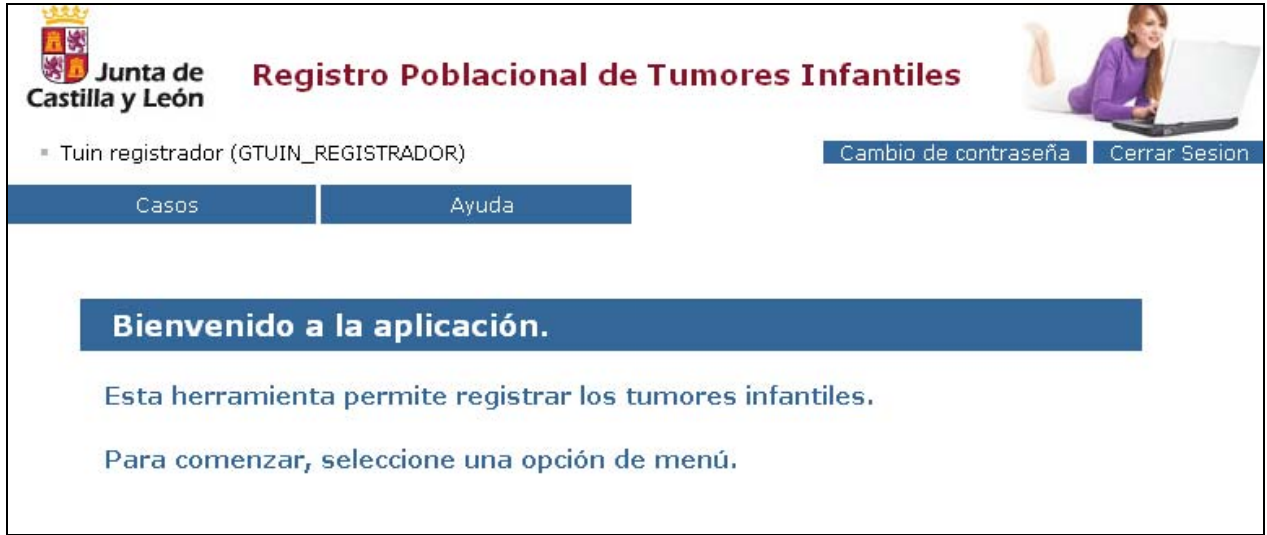

En la parte superior de esta pantalla, se presenta el menú con las opciones disponibles.

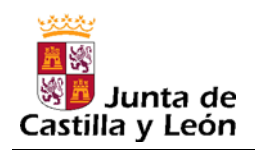

### **5 FUNCIONALIDADES**

Una vez dentro de la aplicación, en el menú que aparece en la parte superior de la pantalla, se muestran las funcionalidades disponibles para el perfil que le ha sido asignado.

En este manual se explican las opciones disponibles y el manejo de la aplicación para el perfil *Registrador*. Dichas opciones se despliegan desde el menú *Casos.* Al colocar el cursor sobre el menú *Casos* se visualizan dos opciones (o submenús) posibles: *Alta de casos* y *Gestión de casos*. A ellos se accede pinchando con el ratón en el submenú correspondiente.

#### **5.1.1 Ayuda**

Este menú permite descargar la última versión del manual de usuario de TUIN en formato pdf. Se puede visualizar en pantalla, imprimirlo y guardarlo en el disco duro del ordenador.

#### **5.1.2 Alta de casos**

A través de este submenú se puede registrar un nuevo caso de tumor infantil en la aplicación.

El primer paso será buscar el paciente en el sistema.

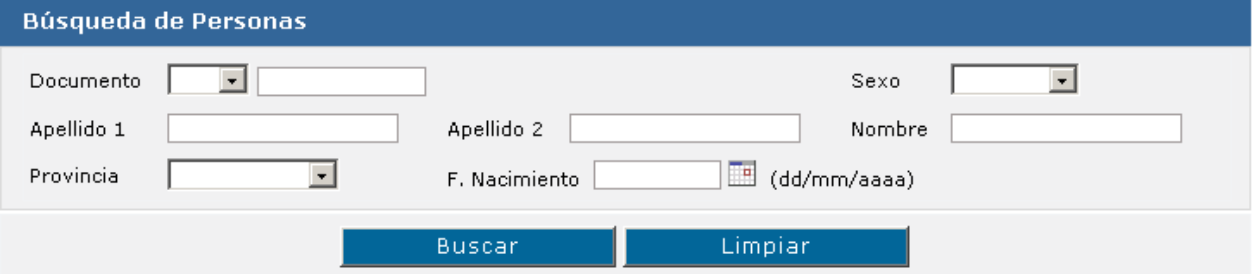

En esta pantalla es necesario rellenar algún criterio de búsqueda (NIF o apellidos y nombre...) para agilizar las búsquedas y acotar los resultados. Para borrar la información introducida en caso de error pulsar el botón *Borrar.*

A continuación se pulsa el botón *Buscar* y se obtiene un listado de personas que cumplen los criterios establecidos.

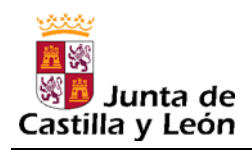

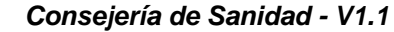

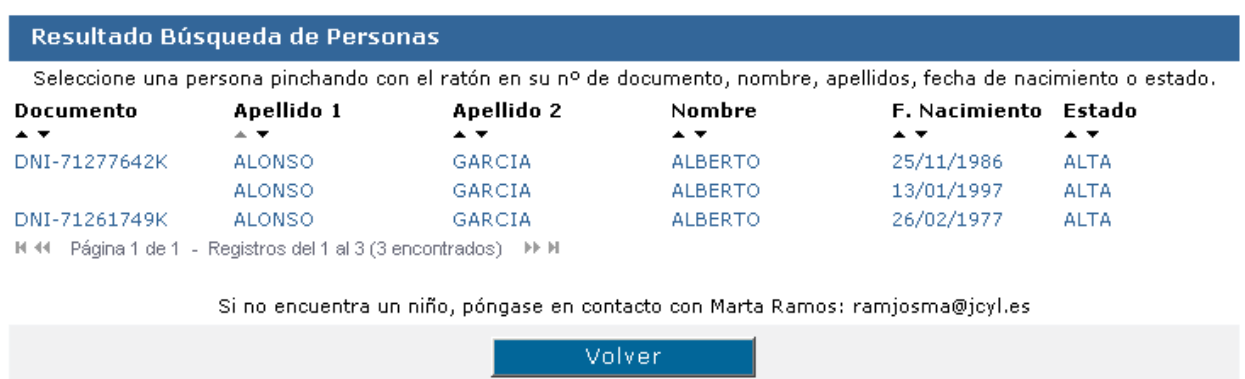

Los resultados que aparecen en pantalla se pueden ordenar de forma ascendente o descendente pinchando en las flechas que aparecen debajo de los encabezados de cada columna.

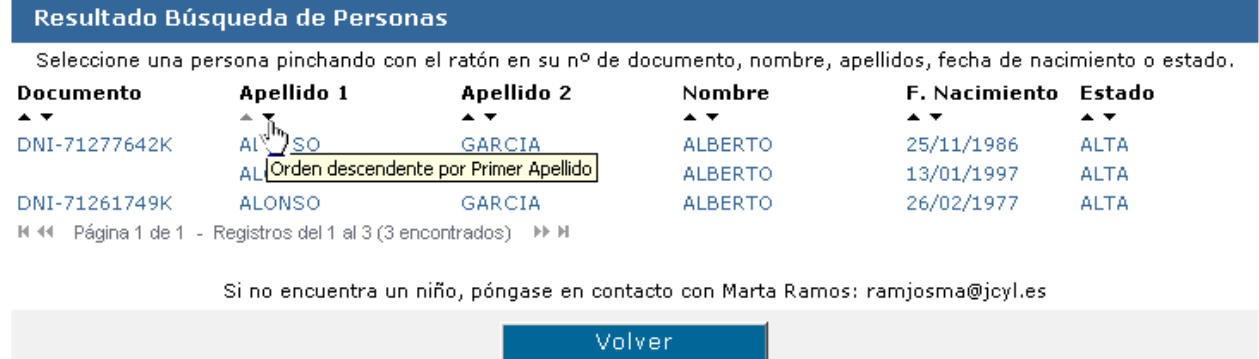

Si no se encuentra ninguna persona que cumpla los criterios establecidos (y una vez confirmado que éstos son correctos), ponerse en contacto con la responsable de la aplicación informática (Marta Ramos. e-mail: ramjosma@jcyl.es) para dar de alta a dicha persona de manera controlada.

Pinchando con el ratón la opción *Volver* se retrocede a la pantalla anterior *Búsqueda de Personas.* 

Para seleccionar una persona del listado de resultados de la búsqueda basta con pinchar con el ratón en su nº de documento, apellidos, nombre, fecha de nacimiento o estado.

Una vez seleccionada una persona del listado, se pueden dar dos situaciones:

#### **a) El paciente no está registrado como caso en TUIN.**

En este caso, se mostrará el formulario que hay que rellenar para registrar la información en el sistema.

El formulario hay que rellenarlo paso a paso. Tanto los *DATOS DEL CENTRO MÉDICO INFORMANTE* como los *DATOS DEL PACIENTE*, aparecerán cumplimentados automáticamente.

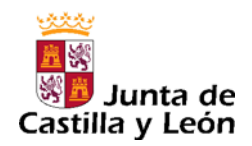

Es imprescindible cumplimentar los campos obligatorios, que son los que aparecen en **color violeta** señalados con **\***. El resto de los campos son opcionales y pueden dejarse en blanco si se desconoce la información.

Los campos *Edad primera consulta* y *Edad primer diagnóstico* se cumplimentan automáticamente tras rellenar los campos *Fecha de la primera consulta o ingreso* y *Fecha del primer diagnóstico de cáncer*, respectivamente.

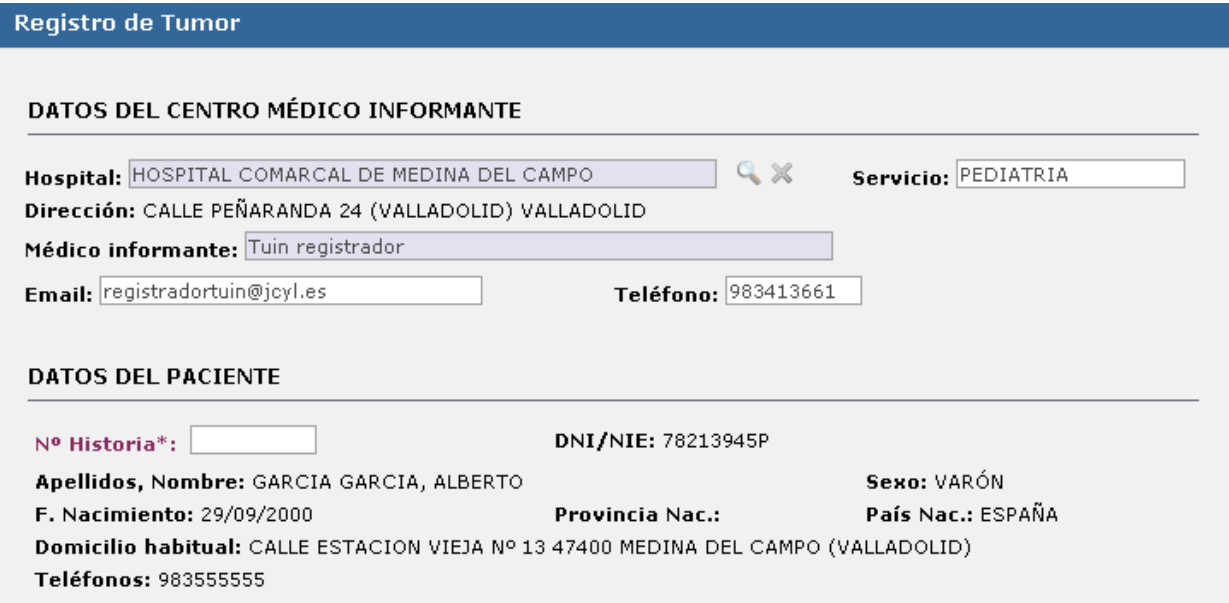

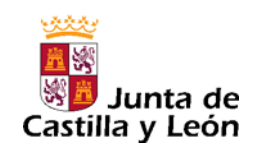

*Registro Poblacional de Tumores Infantiles de CyL (TUIN)*

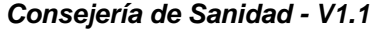

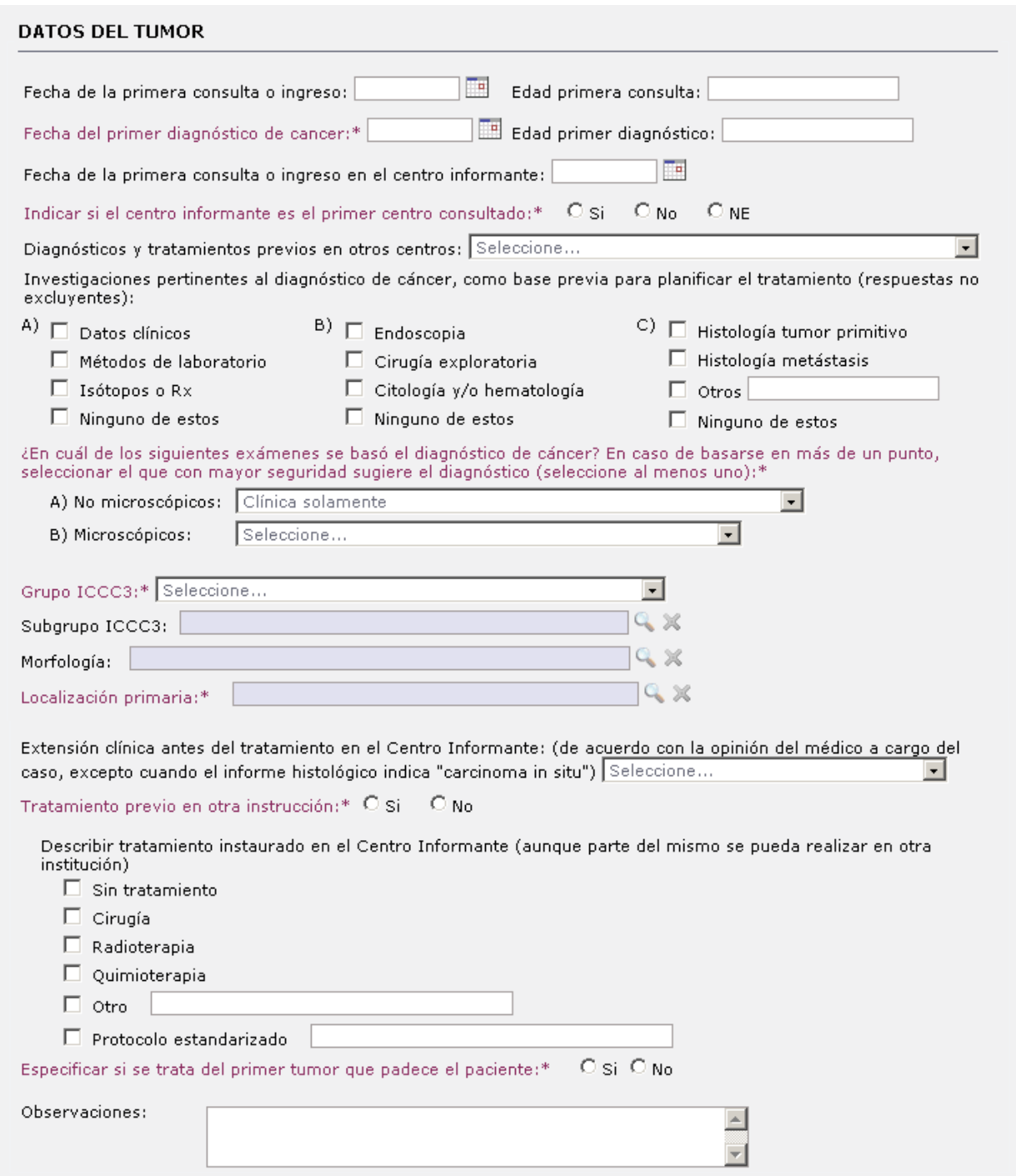

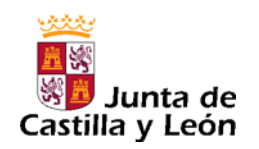

*Consejería de Sanidad - V1.1*

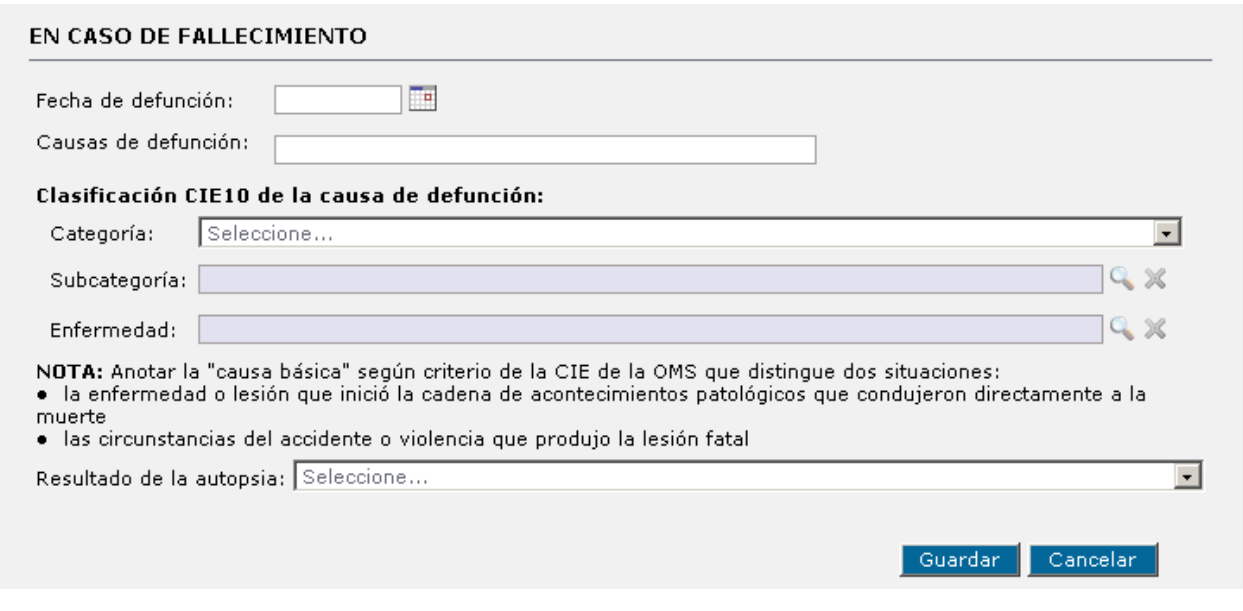

Una vez rellenado el formulario correctamente, hay que pulsar el botón *Guardar* y los datos quedarán almacenados en el sistema.

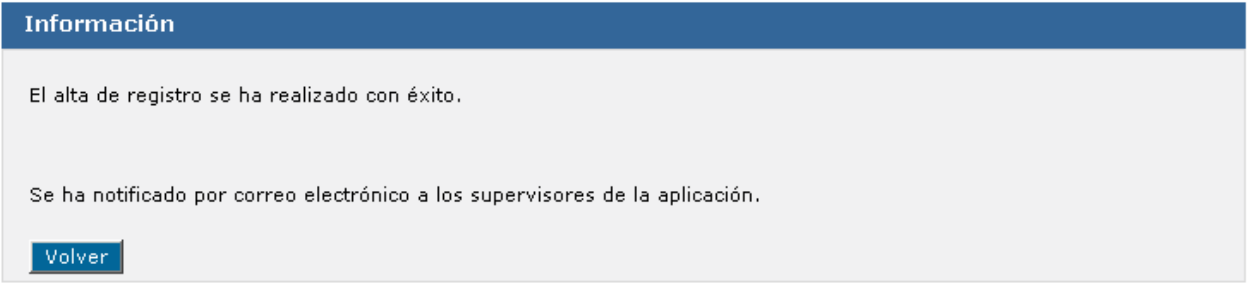

Automáticamente se enviará un correo electrónico a los supervisores de la aplicación informando de la existencia de un posible caso de tumor infantil.

Pulsando la opción *Cancelar* se retrocede a la pantalla *Búsqueda de Personas* sin guardar la información introducida.

#### **b) El paciente está registrado como caso en TUIN.**

En este caso, el paciente ya tenía un tumor registrado en la aplicación, por lo que en lugar de mostrarse el formulario de alta de un caso nuevo, se mostrará la pantalla de seguimiento (ver apartado 5.1.3.5).

Para ver la información registrada correspondiente a dicho paciente hay que ir al submenú *Gestión de casos* desde el que se puede modificar o incorporar información si fuera necesario (ver apartado 5.1.2).

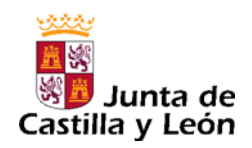

#### **5.1.3 Gestión de casos**

Desde este submenú se accede a la pantalla de búsqueda de casos.

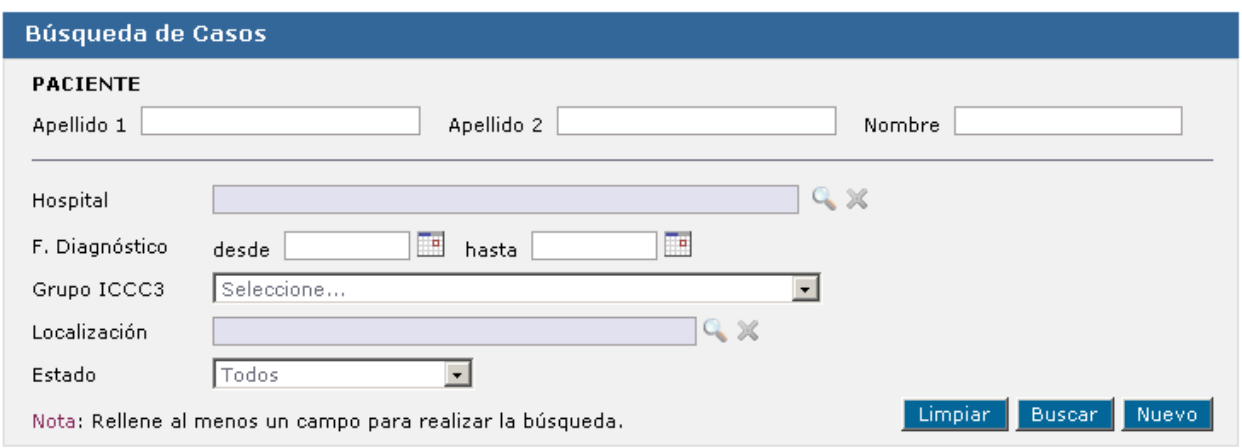

#### **5.1.3.1 Consulta**

Para agilizar las búsquedas y acotar los resultados, es recomendable rellenar algún criterio de búsqueda.

Pulsando el botón *Buscar* aparecerá, en la parte inferior de la pantalla, un listado paginado con los casos de tumores infantiles registrados en la aplicación.

El botón *Limpiar* sirve para borrar los datos escritos en los criterios de búsqueda.

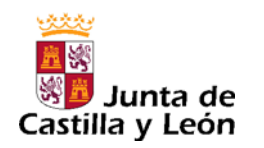

*Registro Poblacional de Tumores Infantiles de CyL (TUIN) Consejería de Sanidad - V1.1*

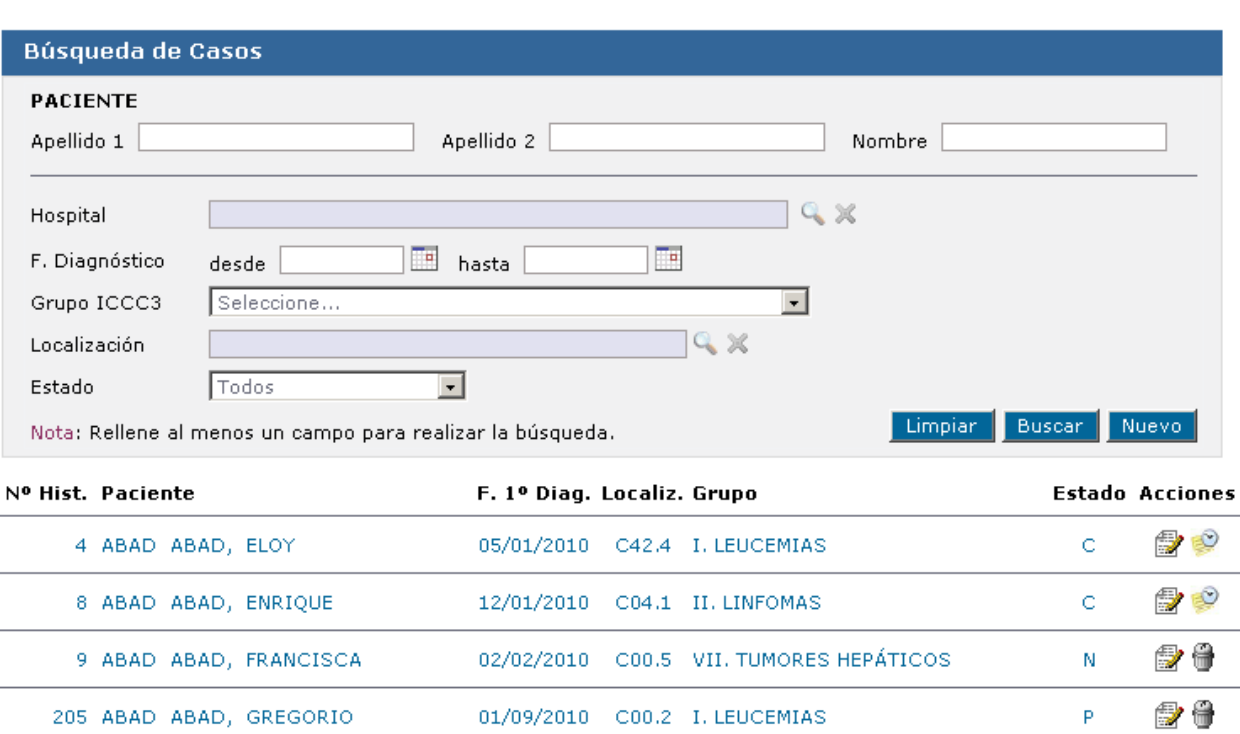

El listado paginado de los pacientes que aparece en la pantalla *Búsqueda de casos* contiene la siguiente información:

- **Nº Hist.:** Nº de Historia Clínica del caso.
- **Paciente:** Apellidos y Nombre del paciente.
- **F. 1º Diag.:** Fecha del primer diagnóstico de cáncer.
- **Localiz.:** Localización primaria del tumor.
- **Grupo:** Grupo de la International Classification of Chilhood Cancer, 2005 (ICCC-3)
- **Estado:** Situación en la que se encuentra actualmente el caso.

Los estados en los que se puede encontrar un caso son:

**P:** Pendiente de clasificar

Se produce al registrar un nuevo caso en la aplicación que aún no ha sido supervisado. Las acciones que se pueden realizar son editar, modificar y eliminar dicho caso.

• **N:** No caso.

El supervisor de la aplicación ha determinado que no es un caso de tumor infantil. Las acciones que se pueden realizar son editar, modificar y eliminar dicho caso.

• **C:** Caso.

El supervisor de la aplicación ha confirmado que se trata de un caso de tumor infantil. El

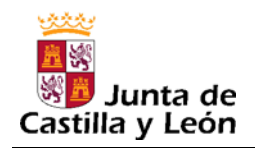

caso ya no se puede eliminar y las acciones que se pueden realizar con él son editar y modificar los datos del caso y realizar un seguimiento del mismo.

**- Acciones:** Son las actuaciones que se pueden realizar en el caso. Dependen del Estado del caso (ver apartado anterior). Se representan con un icono cuyo significado aparece al poner el cursor sobre él. Las posibles acciones a realizar son las siguientes:

- Editar los datos de un registro
- Borrar los datos de un registro
- Seguimiento de un caso

#### **5.1.3.2 Alta**

El botón *Nuevo* de la pantalla de *Búsqueda de casos* permite acceder al formulario de registro de un nuevo caso en la aplicación. Su funcionamiento se ha explicado en el apartado 5.1.2.

#### **5.1.3.3 Modificación**

Desde el listado de resultados de la *Búsqueda de casos*, pinchando en el icono *Editar caso* que aparece en la columna *Acciones* del registro buscado, se accede a la pantalla de modificación de dicho registro.

Basta con añadir la información que falta y/o corregir los datos erróneos y, a continuación, pulsar el botón *Modificar* que aparecerá en la parte inferior de la pantalla.

El botón *Cancelar* permite volver a la pantalla *Búsqueda de Casos* sin guardar los cambios.

#### **5.1.3.4 Baja**

Para eliminar un caso hay que pinchar en el icono *Eliminar caso* de la columna *Acciones* correspondiente al registro que se desea eliminar y que aparece en el listado de resultados de la búsqueda. Entonces, se mostrará un mensaje como el siguiente:

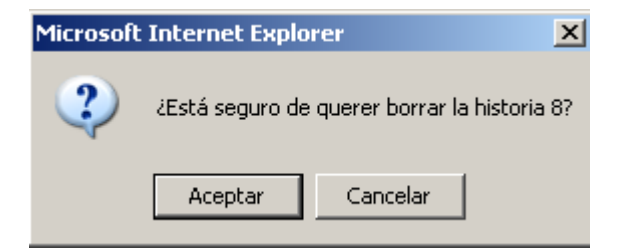

Pulsando el botón *Aceptar* el registro seleccionado será borrado de la aplicación.

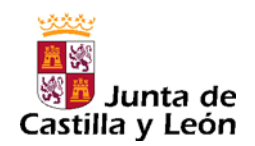

#### **5.1.3.5 Seguimiento**

Para acceder a la pantalla de seguimiento de un caso, *Listado de Seguimientos*, hay que pinchar

en el icono *Seguimiento* de la columna *Acciones* del listado de resultados de la pantalla *Búsqueda de casos*. Este icono sólo aparece en los casos confirmados por un supervisor y son los que figuran con el estado **C** (Caso).

En esta pantalla se muestran los *Datos del Paciente*, los *Datos del Tumor* y un listado de los seguimientos que se hayan realizado (*Seguimientos Asociados al Caso*).

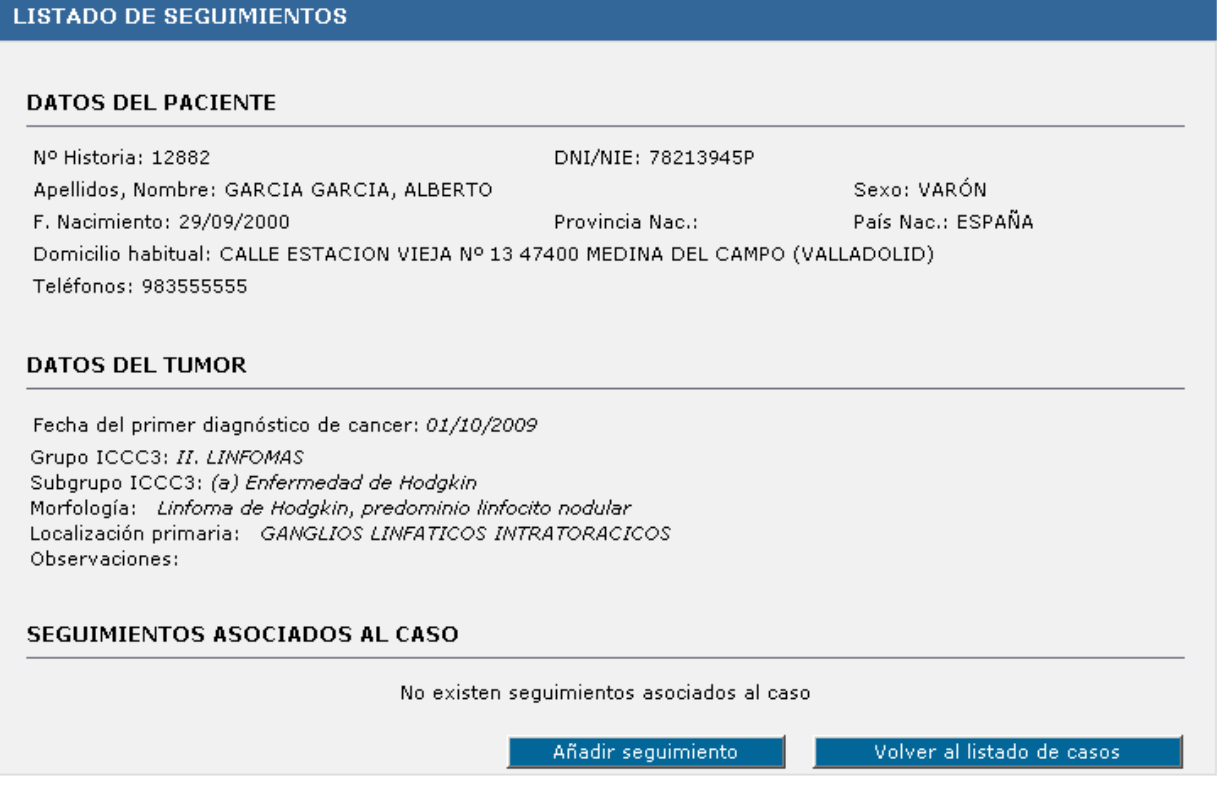

Para añadir un nuevo seguimiento hay que pulsar el botón *Añadir seguimiento*. Entonces aparece la pantalla *Registro de Seguimiento* con los *Datos del Centro Médico Informante* y los *Datos del Paciente* cumplimentados de forma automática.

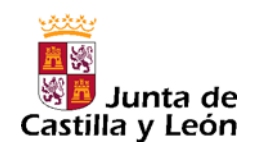

*Registro Poblacional de Tumores Infantiles de CyL (TUIN) Consejería de Sanidad - V1.1*

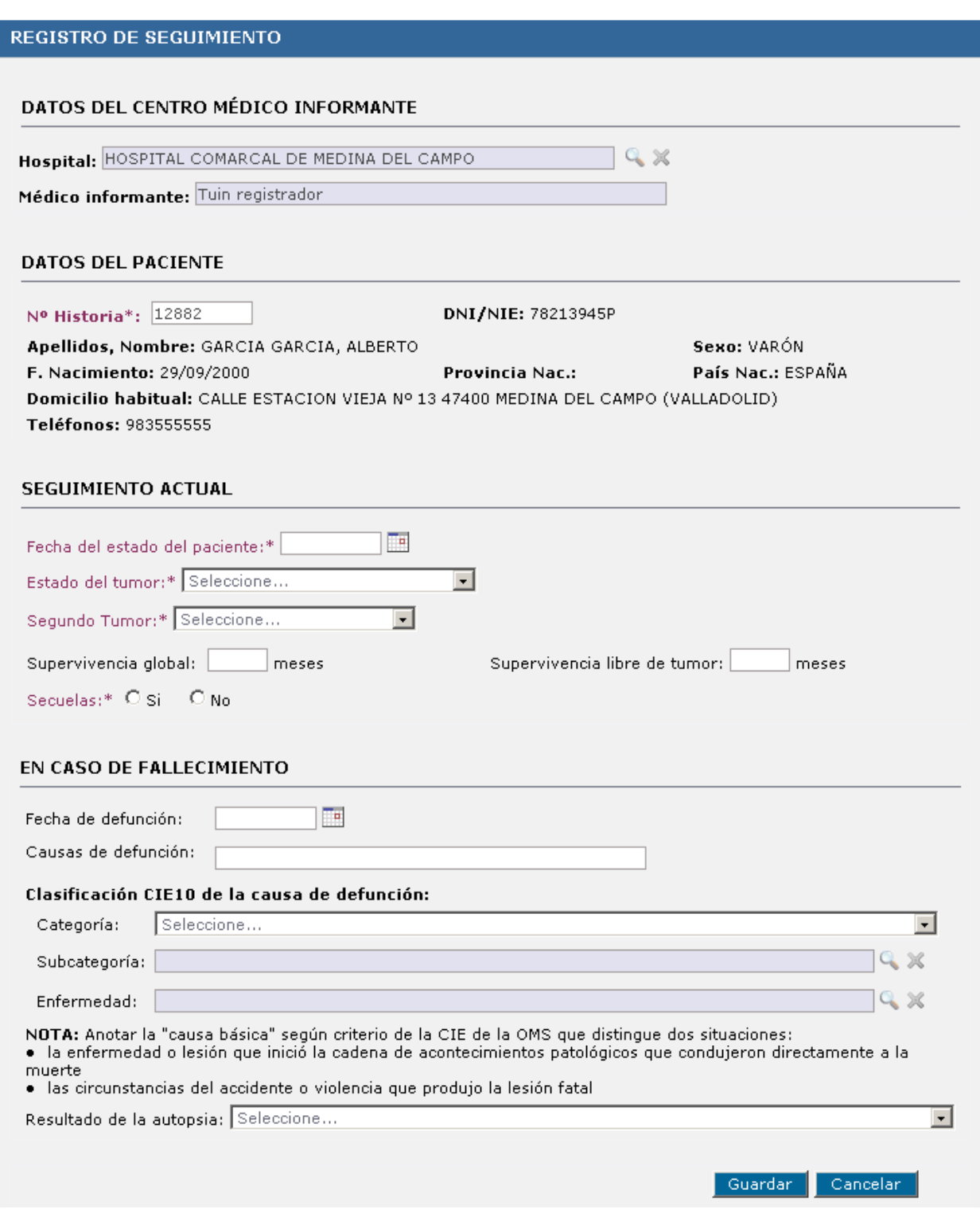

Hay que rellenar los datos del *Seguimiento Actual*, incluido el apartado *En Caso de Fallecimiento*, si procediera, siendo obligatorios todos los campos que aparecen en **color violeta**  señalizados con \*. Después, hay que pulsar el botón *Guardar* para grabar los datos en la aplicación.

Pinchando en el botón *Cancelar* se retrocede a la pantalla *Listado de Seguimientos* sin guardar la información.

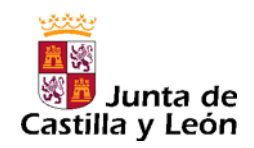

Tras pinchar el botón *Guardar*, se mostrará la pantalla *Listado de Seguimientos* dónde en el apartado *Seguimientos Asociados al Caso* se puede ver el seguimiento que se acaba de grabar.

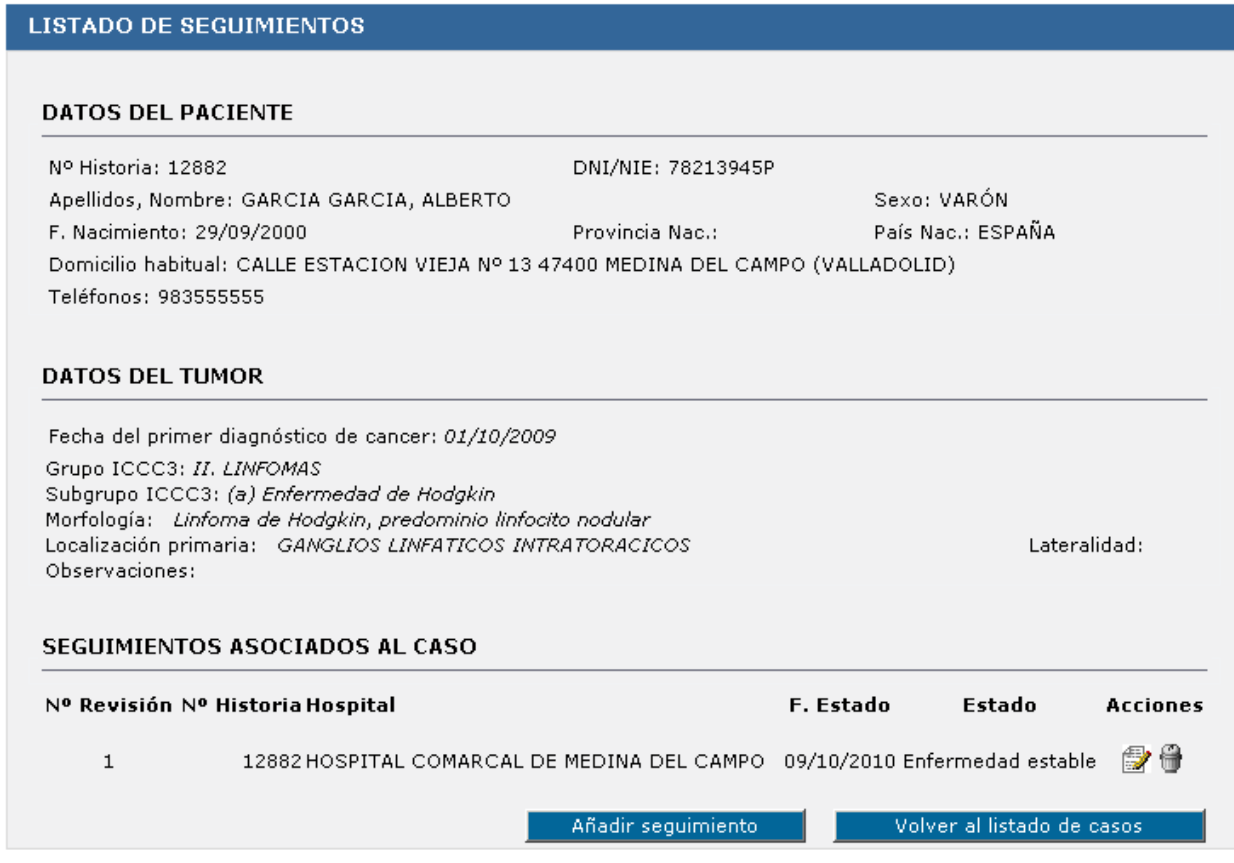

Pulsando en el icono *Editar Seguimiento* de la columna *Acciones*, se accede a la pantalla *Detalle de Seguimiento* donde se puede modificar o añadir información del seguimiento seleccionado y grabar la modificación realizada pinchando en el botón *Modificar*.

Para eliminar un seguimiento hay que pinchar en su icono *Eliminar seguimiento* de la columna *Acciones*. Entonces, se mostrará un mensaje como el siguiente:

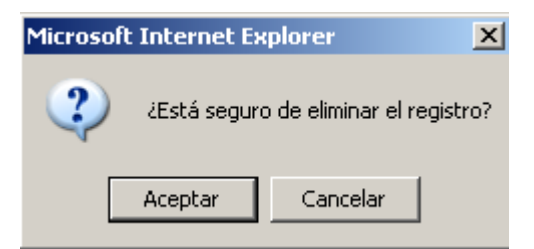

Pulsando el botón *Aceptar* el seguimiento seleccionado quedará borrado de la aplicación.

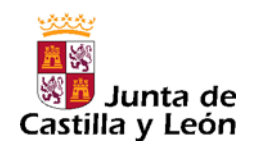

Cuando un caso lleva registrado más de un año y ha sido diagnosticado por un supervisor como un tumor infantil, si desde el registro del caso hasta la actualidad no se ha grabado ningún seguimiento del mismo, en la pantalla de bienvenida aparecerá un mensaje avisando de dicha situación: *Existen casos diagnosticados hace más de un año pendientes de realizar seguimiento.* 

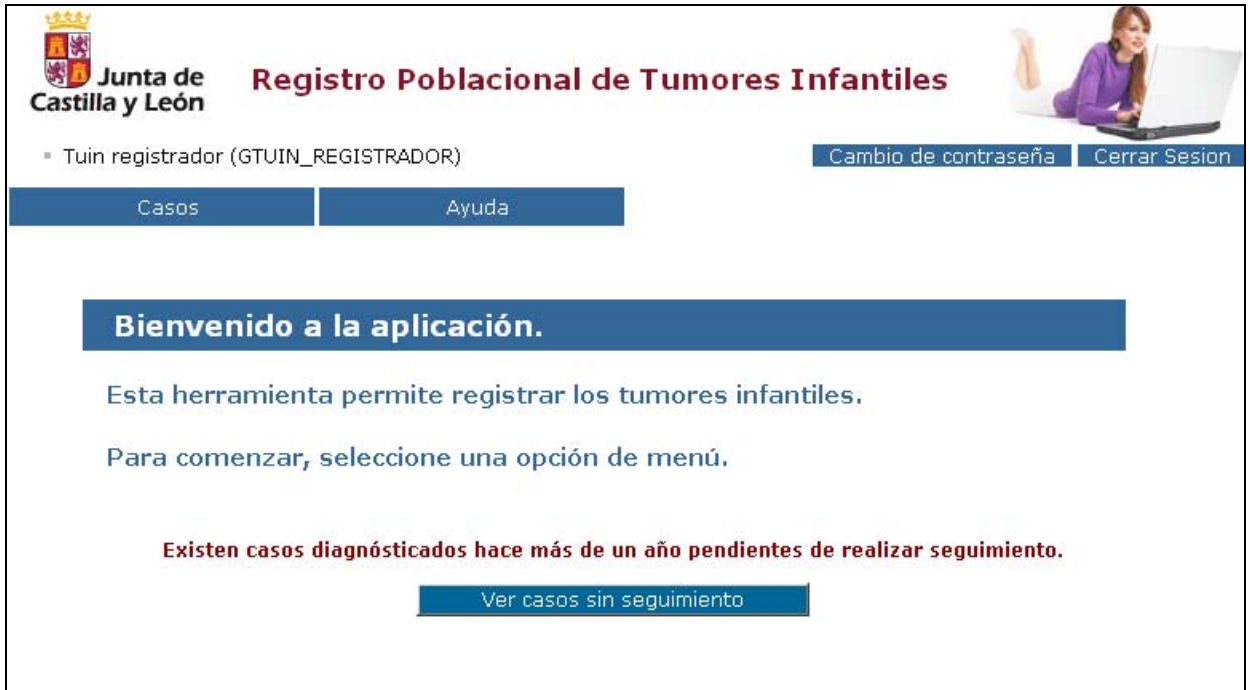

Al pulsar con el ratón el botón *Ver casos sin seguimiento* se muestra el listado de casos, registrados hace más de un año, pendientes de realizar un seguimiento.

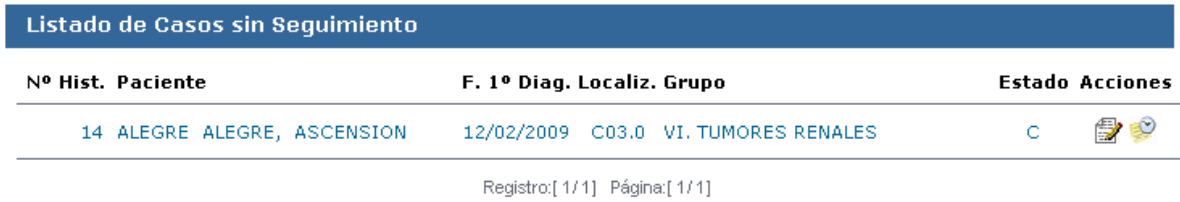

Pinchando en el icono *Editar caso* que aparece en la columna *Acciones* de un paciente, se accede a la pantalla *Detalle del caso* de modificación de los datos del caso donde se puede modificar o añadir información del caso y grabar la modificación realizada pinchando en el botón *Modificar*. (ver apartado 5.1.3.3).

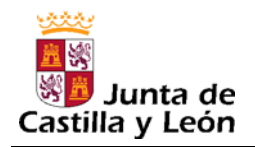

Pinchando en el icono *Seguimiento* que aparece en la columna *Acciones* de un paciente, se accede a la pantalla de seguimiento del caso *Listado de seguimiento* (ver apartado 5.1.3.5).

Para regresar a la pantalla de bienvenida a la aplicación desde cualquier pantalla de la misma, se puede acceder pinchando en el enlace *Página de inicio* que aparece en el pie de página de todas las pantallas.

Junta de Castilla y León - Consejería de Sanidad Página de inicio

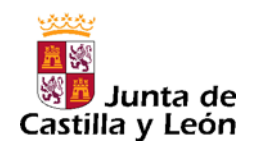

### **6 CAMBIO DE CONTRASEÑA**

A través del menú "*Cambio de contraseña*" situado en la parte superior derecha de la pantalla, se muestra un formulario que permite modificar la contraseña de acceso a la aplicación.

Tenga en cuenta que **la contraseña se cambiará para todas las aplicaciones de la Consejería de Sanidad para las que tenga acceso con el nombre de usuario que ha utilizado para entrar en TUIN**.

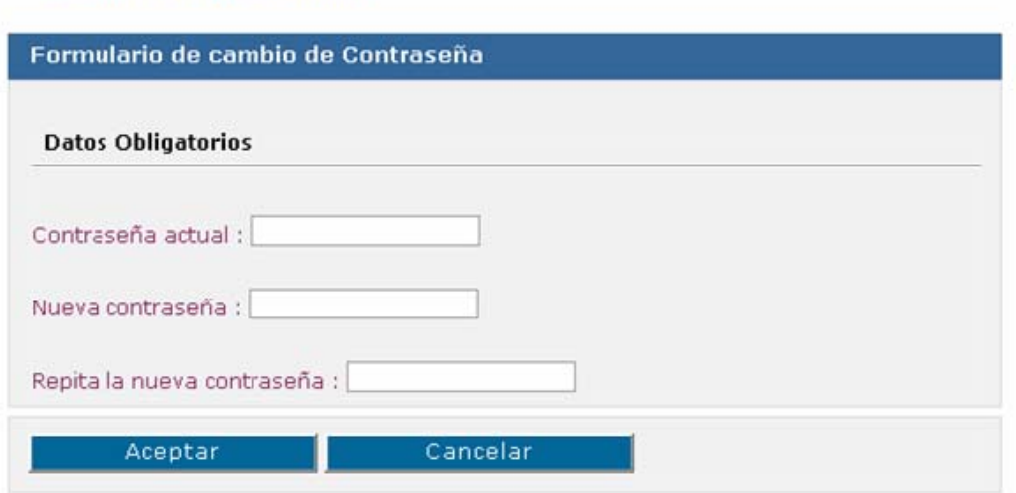

#### "" Cambio de contraseña

Deberá introducir la contraseña actual y la nueva contraseña. Además, deberá repetir la nueva contraseña para comprobar que no se ha confundido al teclearla.

La contraseña debe ser una combinación de números y letras de al menos 6 caracteres. Preste atención a la hora de escribir los caracteres en mayúsculas y/o en minúsculas ya que el sistema los trata de forma diferente.

Al pulsar el botón *Aceptar*, si todo es correcto, la nueva contraseña se grabará en el sistema y estará disponible para ser utilizada desde ese momento.

### **7 SALIDA DE LA APLICACIÓN**

Por motivos de seguridad, cuando se termina de trabajar con la aplicación, hay que desconectarse del sistema pinchando con el ratón en el menú *Cerrar Sesión* situado en la parte superior derecha de la pantalla.

Desde ese momento, la sesión quedará cerrada mostrándose de nuevo la pantalla de entrada a la aplicación.

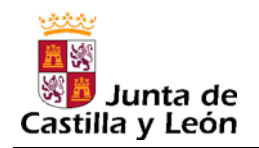

### **8 ANEXO**

### **8.1 Guía rápida de iconos**

- Fa, Mostrar un calendario
- $Q_{\rm c}$ Abrir una ventana emergente en los campos de selección de datos preestablecidos
- $\rm \times$ Borrar el contenido de un campo de selección de datos preestablecidos
- € Editar los datos de un registro
- 龠 Borrar los datos de un registro
- Seguimiento de un caso

### **8.2 Leyenda de la paginación de las pantallas de búsqueda**

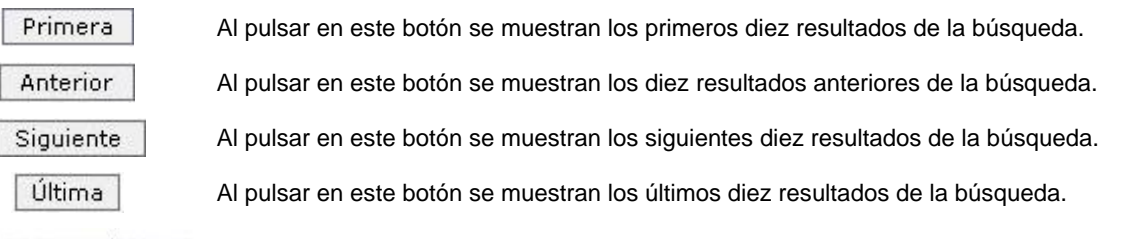

Registro:[11/21] Página:[2/3]

Descripción del número de resultados que se están visualizando y la posición actual en la que se encuentra la paginación